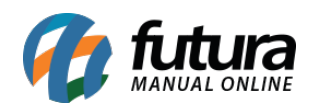

**Sistema:** Futura Server

**Caminho:** *Configurações> Desconto Automático> Configuração em lote*

**Referência:** FS322

**Versão:** 2018.05.21

**Como funciona:** Esta tela é utilizada para configurar descontos automáticos nas vendas feitas pelo sistema *Futur PDV* e *Futura Server*. O seu diferencial é possibilitar a seleção de vários produtos ao mesmo tempo e realizar a configuração de uma só vez.

Para isso, acesse o caminho indicado acima e o sistema abrirá a tela abaixo:

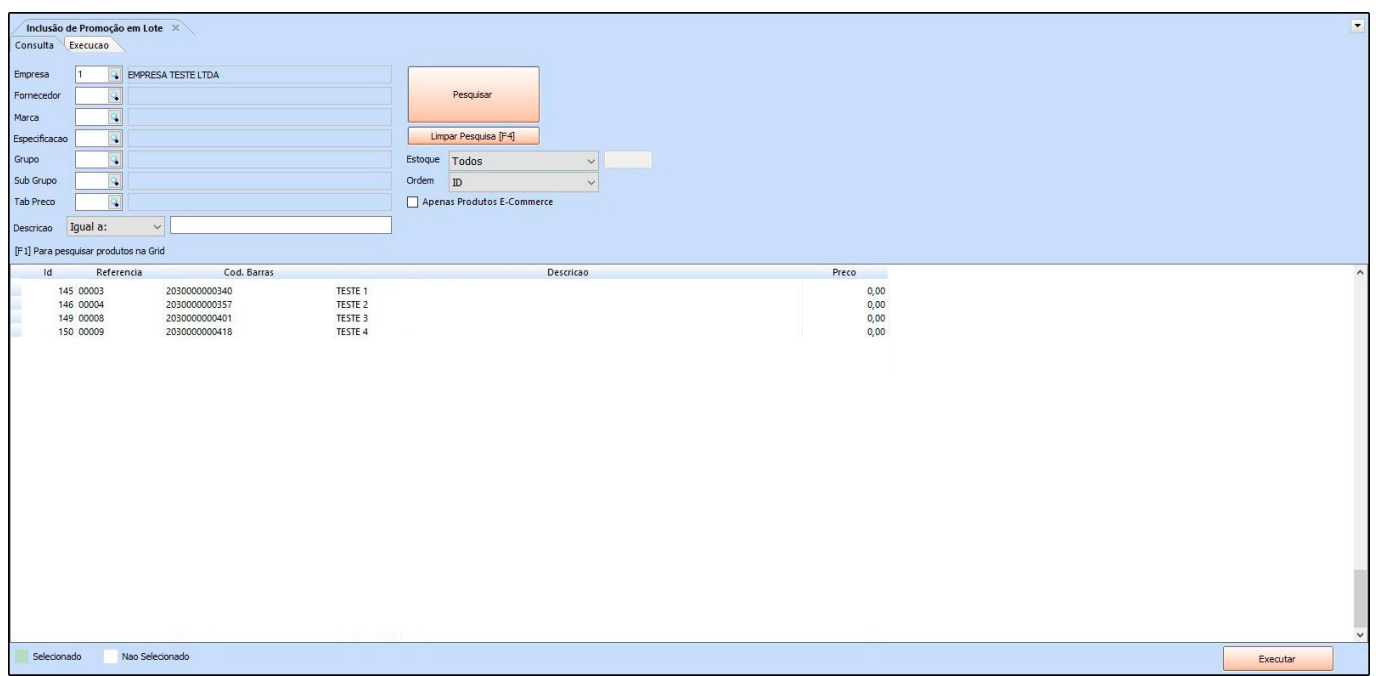

Utilize os filtros da tela para localizar os produtos, e clique em *Pesquisar*.

Indique os produtos que terão o desconto clicando sobre os mesmos, ou clique em *Selecionado* no final da tela para indicar todos.

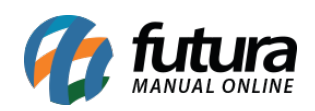

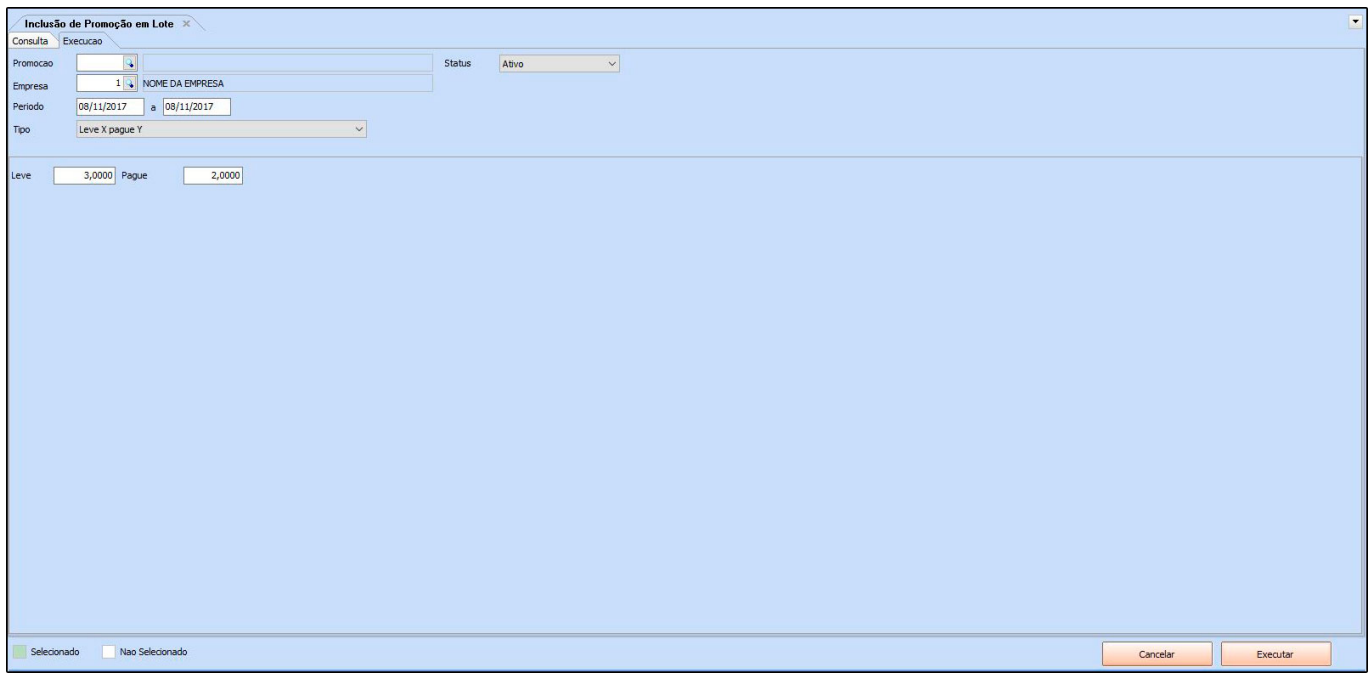

Em seguida, clique no botão *Executar*, conforme mostram as imagens abaixo:

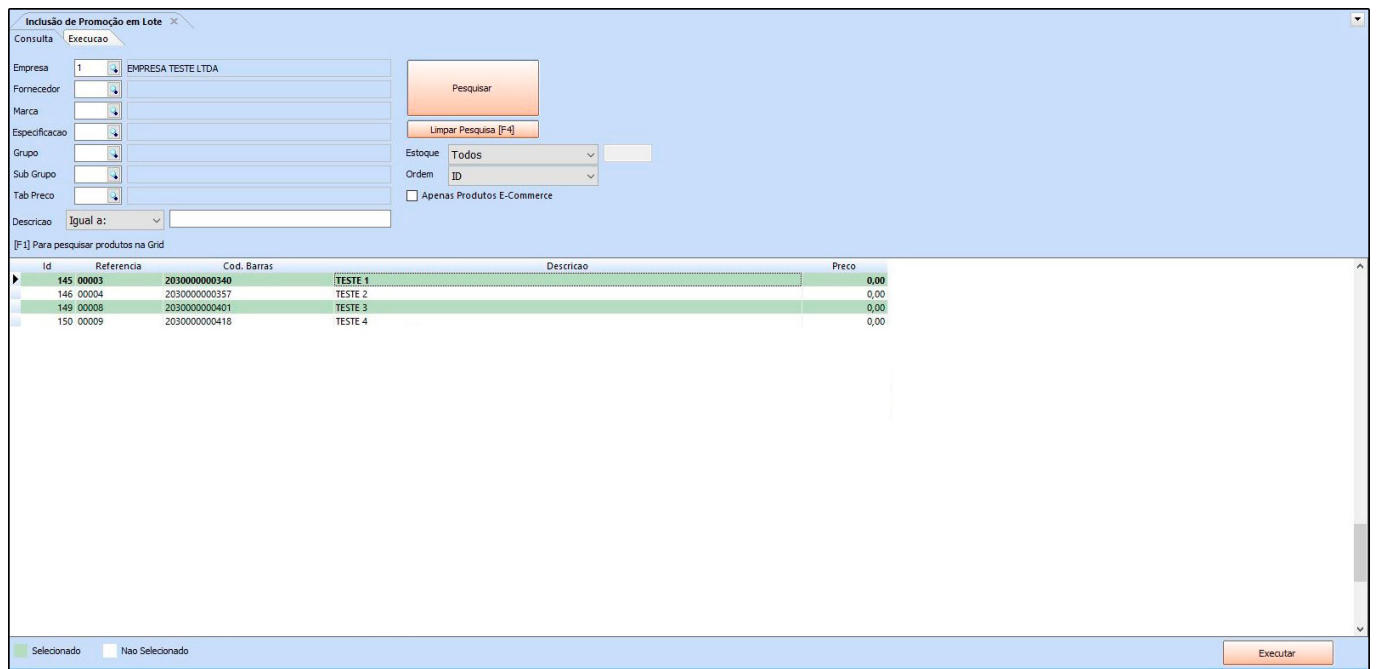

No exemplo acima, todos os produtos selecionados na tela de *Configuração em lote* serão incluídos nas opções do desconto automático escolhido.

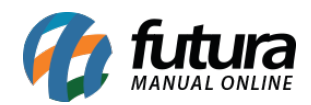

Preencha as informações, e clique em *Executar*.

Os cadastros concluídos para cada produto estarão disponíveis na tela de *Configurações> Desconto automatico> Configuração*, como mostra a imagem a seguir:

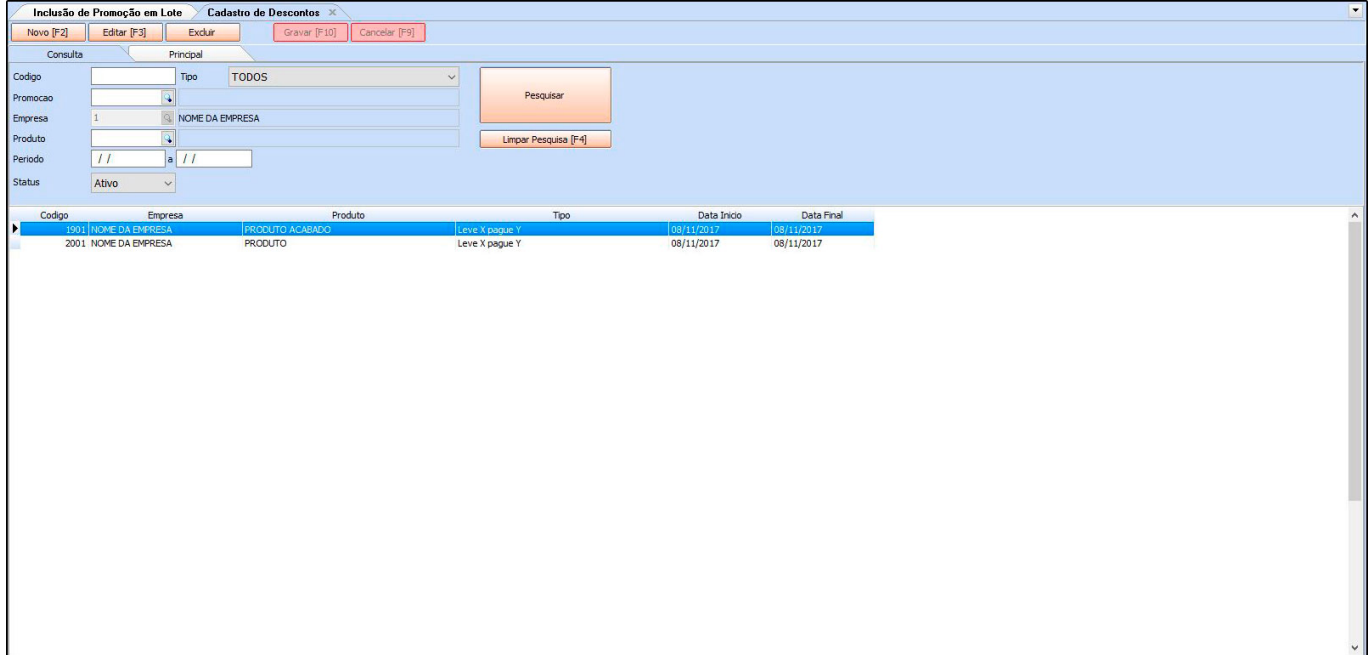